# About the Pet Adoption Tracker

The Pet Adoption Tracker lets you pull a report or view a graph or list to show you which of your adoptable pets are being viewed and where the view originates.

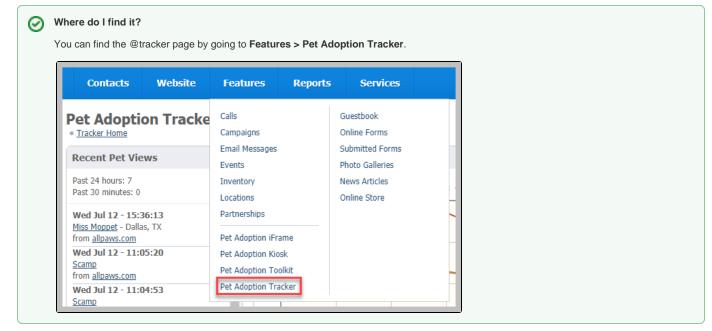

#### On this page:

- Pet Adoption Tracker Page
- Running reports
- Weekly Pet Adoption Tracker Report

The following actions are available for the Pet Adoption Tracker with the specified service and user roles:

| Action          | Description                                               | Services                                              | User Roles                               |
|-----------------|-----------------------------------------------------------|-------------------------------------------------------|------------------------------------------|
| View            | Able to view Pet Adoption Tracker reports and information | Data Management<br>Pet Adoption<br>Portal<br>Web Site | Animal Admin<br>Animal Add<br>Site Admin |
| Manage Settings | Able to manage the Pet Adoption Tracker settings          | Data Management<br>Pet Adoption<br>Portal<br>Web Site | Site Admin only                          |

# Pet Adoption Tracker Page

By using the Pet Adoption Tracker, you can get a better understanding of where most of your public animal listings are being viewed. This public animal data could be shared through our API exports, our FTP exports, or on your website if you have our Website Service or our Pet Adoption Toolkit.

There are four sections on this page:

- · Recent pet views shows the pets who have been viewed within the last 48 hours
- Total visits and pet views is a graph which shows you the number of visits to your site on any particular day in the last week, and also the number of "unique" or new, unregistered visitors
- The most referring websites are those from which the most visitors originate
- The most viewed pets lists those pets which received the most visitors to their pages during the week

# Pet Adoption Tracker Traffic Summary

« <u>Tracker Home</u>

Recent Pet Views

Total visits and pet views

Report

Most Referring Websites

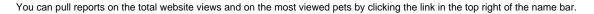

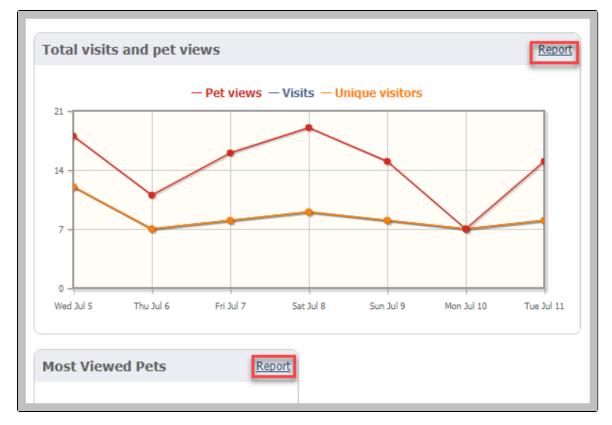

# Running reports

Follow these instructions to run a report for the total visits:

- 1. Enter the start date of the report. You can use the calendar icon to navigate to the start date or use the calendar day icon to select today's date.
- 2. Enter the end date.
- Select whether you want the data grouped: daily, monthly, or yearly.
   Click the checkbox to include imported statistics from other sites.
- 5. Click Run Report. The report will display as a graph. (See below)

| Start Date        | 07/05/2017 📰 📆                              |
|-------------------|---------------------------------------------|
| End Date          | 07/11/2017 📰 📆                              |
| Group by          | Daily 🔻                                     |
|                   | $\hfill\square$ Include imported statistics |
|                   |                                             |
| Cancel Run Report |                                             |

The report generates as a graph.

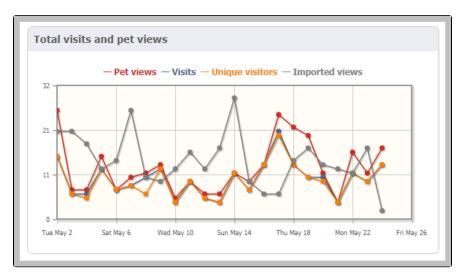

Follow these instructions to run a report for the most viewed pets:

- 1. Select the start date and end date.
- 2. Check the checkbox to divide the report into views by day.

| Start Date        | 07/05/2017 📰 📆 |
|-------------------|----------------|
| Start Date        | 07/05/2017 📰 📆 |
| End Date          | 07/11/2017 📰 📆 |
|                   | Group by day   |
|                   |                |
| Cancel Run Report |                |

The report generates as a list. Below is the report grouped by day.

| Pet Views |                |                      |   |
|-----------|----------------|----------------------|---|
| 6/27/2017 | <u>Taizo</u>   | Siamese              | 3 |
| 6/27/2017 | Troy           | American Shorthair   | 2 |
| 6/27/2017 | Miss Moppet    | Domestic Medium Hair | 2 |
| 6/27/2017 | <u>Calypso</u> | Calico               | 2 |

# Weekly Pet Adoption Tracker Report

Our system generates a summary of the tracker data described above, and sends this out on Monday mornings to all users who have elected to receive our Weekly Tracker Report. You can turn off this option by going into your settings and selecting **Don't Email Me** for the Weekly Tracker Report. Follow the steps below:

- 1. Login to your account at RescueGroups.org (https://rescuegroups.org/manage/)
- 2. Click on the Services Tab then My Settings

#### 3. Under Email Alert Settings find Weekly Tracker Report, then select Don't Email Me.

The image below shows you what it should look like.

**Email Alerts Settings** 

| Guestbook Submissions                      | O Email me 💿 Don't email me   |
|--------------------------------------------|-------------------------------|
| Online Form Submissions                    | ○ Email me                    |
| My Foster Animal's Online Form Submissions | ○ Email me                    |
| Receive Partnership Alerts                 | • Email me O Don't email me   |
| RescueGroups.org Service Messages          | Email me     O Don't email me |
| Weekly Tracker Report                      | O Email me 💿 Don't email me   |
| RescueGroups.org Beta test opportunities   | 🔿 Email me 💿 Don't email me   |

Why is Petfinder not included in the Weekly Report?

Unfortunately, Petfinder does not allow HTML in their animal descriptions, so there's no way for us to log the Tracker views that happen on Petfinder. We would recommend that you use Petfinder's Stats reports to gain that information from within your Petfinder account.

# **Popular Questions**

Topics:

- animals
- animal
- tracker
- **1.** 0

#### votes Linking support for an animal to payment

- 0 answers
- Andrea Homan
- Apr 24, 2024
- animals
- **2.** 0

#### votes

### How do I get my listings to automatically feed to Facebook?

- 2 answers
- Jennifer Myers
- Mar 20, 2024
- animals
- website
- exports
- facebookiframe
- Iframe

**3.** 0 votes

# How can we embed our available or adopted animal data stored in RescueGroups.org for display on an external website service?

4 answers

- Whiskers & Tails Rescue Foundation
- Sept 21, 2023
- Space: Website Service Guide
- website
- exports
- animals
- toolkit

**4.** 0 votes

#### My Animal List is empty

- 2 answers
  - Tammy Mullins
  - Feb 06, 2024
  - animals
- 5. 0 votes

Requests

- 0 answers
- Anita Lowman
- Feb 19, 2024

- requests
- animals
- 6.0 votes

## Add a mixed breed choice for dogs

- 1 answer
- Richard [RG]
- Feb 27, 2014
- requests • animals
- breeds
- exports

7.0 votes

### Change default location to "no"

- 1 answerAlana Woodbury
- Jan 22, 2024
- animals
- exports

8.0

# votes

# What fields is the Asilomar Advanced Animal Statistics report pulling from

- 0 answers
- Alana Woodbury
- Jan 20, 2024
- animals

9.0

votes status

### Is there a way to view relationship from the Animal List page?

- 1 answer
- Michelle Caylor
- Dec 08, 2023
- animals

10. 0 votes

status

### Can we increase the information exported to Adopt-A-Pet to include relationships?

- 1 answer
- Michelle Caylor
  Dec 08, 2023
- animals exports

## Have a question about this topic?